# FUNDING AUTHORIZATION

# What is Funding Authorization?

Authorization from FHWA is the approval to move forward with the phase of work requested. Authorization is <u>required</u> prior to incurring any costs that are reimbursable. Each phase of funding authorization has different deliverables as outlined below.

| FUNDING AUTHORIZATION<br>PHASE           | DELIVERABLES                                                                                                    | WHAT CANNOT OCCUR<br>PRIOR TO AUTHORIZATION? |
|------------------------------------------|----------------------------------------------------------------------------------------------------|----------------------------------------------|
| PRELIMINARY ENGINEERING (PE)             | <ul><li>Executed Agreement</li><li>Estimate of PE Costs</li></ul>                                                                                                    | Solicitation of PEFs                         |
| RIGHT OF WAY/UTILITY<br>RELOCATION (ROW) | <ul> <li>Executed Agreement</li> <li>Signed Categorical Exclusion</li> <li>Approved ROW Plans</li> <li>Estimate of ROW Costs and/or<br/>Utility Relocation Costs</li> </ul>                                   | Acquisition of ROW or Utility<br>Relocation  |
| CONSTRUCTION (CON)                       | <ul> <li>Executed Agreement</li> <li>Signed Environmental Document</li> <li>ROW/Utility/RR Certification</li> <li>Approved Plans and Contract<br/>Proposal</li> <li>Estimate of Construction Costs</li> </ul> | Advertisement of<br>Construction Contracts   |

For more information on these Deliverables, please refer to the appropriate section of the HANDBOOK

# *How Do I Request Funding Authorization?*

When your LPMO Project Manager determines that you have provided the deliverables listed above and all items have been approved, then LPMO will send an e-mail that will allow you to submit a CHANGE REQUEST for funding authorization.

# How Long does Funding Authorization Take?

Once LPMO receives a funding authorization request and approves it, the request goes through several internal steps and then is submitted to FHWA for review and approval. The entire process usually takes anywhere from 2 - 4 weeks.

#### Are There Any Exceptions to these Requirements?

#### PRELIMINARY ENGINEERING

For Projects where an LGA is using an on-call contract, then solicitation and execution of a Master Agreement may occur prior to receiving PE authorization; however, the PE funds should be authorized before the LGA assigns a task order and enters into a cost agreement with the PEF. See *Professional Services – On-Call Contracts* for more information.

#### **RIGHT OF WAY**

An LGA may acquire ROW Services under the PEF solicitation. In addition, some work that may be needed in order to develop an estimate of ROW costs may occur under the PE phase.

#### CONSTRUCTION

An LGA may advertise, select, and negotiate a contract for CEI/Contract Administration Services prior to receiving Construction Authorization; however, the LGA should not execute a contract with the selected firm until the funds are authorized.

#### What Else Should I Know?

- Funding must be authorized in the Federal Fiscal Year in which they are programmed. For example, funds programmed in FFY 2019 must be authorized between October 1, 2018 and September 30, 2019.
- If funds cannot be authorized in the programmed year, then a Schedule Change must be submitted contact your Division Project Manager if this needs to occur.
- Once funds are authorized, the clock starts with FHWA. If no reimbursement requests are received after authorization, then the project is determined inactive and funding may be deobligated.
- You must receive notification, in writing, when funds are authorized, and you can proceed on that phase of work. Do not initiate any work until the authorization letter is received.

# PROCESS

# Submitting a NEW CHANGE REQUEST

1. Log into EBS Portal and Local Projects

|              |                      |                                     | Partitier Applications   |
|--------------|----------------------|-------------------------------------|--------------------------|
| STATE or ADD | Enterprise           | User *                              | Local Projects<br>System |
|              | Business<br>Services | Passwords are case sensitive Log On | ⊟                        |
|              |                      | Login Help • Browser Support        |                          |

2. From your Main Menu, select "Submit Change Request"

| Processes                      |  |
|--------------------------------|--|
| New Application                |  |
| Display Application            |  |
| Change Application             |  |
| View Agreement/Submit Document |  |
| Submit Change Request          |  |
| Edit Change Request            |  |
| Review Reimbursement Claims    |  |
| New Reimbursement Claim        |  |
| Change Reimbursement Claims    |  |
| View Program/Grants            |  |

3. Find the Project that you are submitting a CHANGE REQUEST for by entering your TIP Number and clicking Search:

| arch: Change Reque | est Form |                |                     | 🖸 Back 👻            |
|--------------------|----------|----------------|---------------------|---------------------|
| Search Criteria    |          |                |                     | Hide Search Fi      |
| TIP number         | ▼ is     | •              | 0                   |                     |
| Search Cear        | Save Sea |                | ber of Results: 100 |                     |
|                    |          |                |                     |                     |
| Agreement ID       | Agreeme  | nt Description | TIP number          | Change Request Form |
| No result found    |          |                |                     |                     |

4. Select the Change Request form from the correct project:

| lesult List  |                       |            |                       |
|--------------|-----------------------|------------|-----------------------|
|              |                       |            | V III (III) (A)       |
| Agreement ID | Agreement Description | TIP number | Change Request Form   |
| 2000006230   | Side Walk             | SHP2001    | LPMO - Change Request |
| 2000006231   | SAP-2010              | TIP-01     | LPMO - Change Request |
| 2000006232   | Sidewalk              | TIP-01     | LPMO - Change Request |

5. The CHANGE REQUEST form will be pre-populated with information related to the person logging in and also the Project:

| 88   |                                           | • • 103% •                                                                                                 | Fill & Sign | Comment         |
|------|-------------------------------------------|----------------------------------------------------------------------------------------------------|-------------|-----------------|
| Plea | se fill out the following form. You can s | ave data typed into this form.                                                                             | 📑 Highlight | Existing Fields |
|      |                                           | NORTH CAROLINA DEPARTMENT OF TRANSPORTATION<br>Local Program Management Office<br>AGREEMENT CHANGE REQUEST |             |                 |
|      | PROGRAM ID                                | LPMO_PY2014                                                                                                |             | ┐ ┃             |
| ñ    | DESCRIPTION                               | LPMO Program                                                                                               |             | ┤ ┃             |
|      | AGREEMENT                                 | 200006230 - Side Walk                                                                                      |             |                 |
|      | SUB-RECIPIENT                             | CITY OF GREENSBORO                                                                                         |             | ╡ ┃             |
|      | SUBMITTED BY                              | Craig McKinney                                                                                             |             | 1               |
|      | TIP                                       | SHP2001                                                                                                    |             | 1               |
|      | DIVISION                                  | 07                                                                                                    |             | 1               |
|      | FA PROJECT                                |                                                                                                    |             | 1               |
|      | TOTAL AVAILABLE FUNDING                   | \$20,000.00                                                                                                |             | 1               |

6. For a CHANGE REQUEST where you are requesting authorization of funds, please select "Request for Fund Authorization/Transfer" in the Reason box:

| REASON/PURPOSE          | Request for Fund Authorization/Transfer                                                   |
|-------------------------|-------------------------------------------------------------------------------------------|
|                         | Choose One<br>Request for Fund Authorization/Transfer<br>Request for Supplement Agreement |
| REASON FOR<br>CHANGE: * |                                                                                           |
|                         |                                                                                           |

In the Table, you will enter in the TOTAL AMOUNT REQUESTED and the NON-FEDERAL MATCH AMOUNT. The FEDERAL AMOUNT will automatically calculate. In this example:

## TOTAL AMOUNT REQUESTED:

Total Estimate of Costs for the Phase is 100% or \$14,100,000

### NON-FEDERAL MATCH AMOUNT:

The Amount of the costs that the LGA is providing is 20% per the agreement, or \$2,820,000

## FEDERAL AMOUNT:

The Federal Amount is 80% per the agreement, or \$11,280,000

|      |           |                     |                            |                    |                       | •                         | •                           |                   |                    |
|------|-----------|---------------------|----------------------------|--------------------|-----------------------|---------------------------|-----------------------------|-------------------|--------------------|
| CODE | WBS       | EXPENSE DESCRIPTION | START DATE<br>(MM/DD/YYYY) | APPROVED<br>BUDGET | AUTHORIZED<br>TO DATE | TOTAL AMOUNT<br>REQUESTED | NON FEDERAL<br>MATCH AMOUNT | FEDERAL<br>AMOUNT | PROPOSED<br>AMOUNT |
| L003 | 50427.3.1 | CON – Construction  | 08/29/2017                 | \$0                |                       | \$14,100,000              | \$2,820,000                 | \$11,280,000      | \$11,280,000       |
|      | τοτα      | LEXPENSES           |                            | \$0                |                       | \$14,100,000              | \$2,820,000                 | \$11,280,000      | \$11,280,000       |

- 7. Once the table has been completed, you have the options to:
  - CHECK your entries to make sure all the fields have been completed,
  - SAVE your form, in case you need to get more information and are not ready to submit, or
  - SUBMIT your form for processing

| l Ih  | UB-RECIPIENT AUTHORIZING<br>have read and accepted the terms and<br>e true to the best of my knowledge. |       | unding and all the ir | formation and attac | chments supplied | in this application |
|-------|----------------------------------------------------------------------------------------------------|-------|-----------------------|---------------------|------------------|---------------------|
| Name: |                                                                                                    | ]     |                       | Date:               | 02/09/2015       |                     |
|       |                                                                                                    | Check | Save                  | Submit              |                  |                     |

 SUBMIT Form – a new dialog box will open that will enable you to attach documents. For each phase of work requested, please attach the estimate of costs to the Change Request.

# Submitting a REVISED CHANGE REQUEST

If the LPMO returns the Change Request for corrections, you will receive an e-mail with corrections that need to be made. Please complete the following steps:

1. From your Main Menu, select "EDIT CHANGE REQUEST":

| Processes                                                                                                    |    |  |
|----------------------------------------------------------------------------------------------------|----|--|
| New Application<br>Display Application<br>Change Application<br>View Agreement/Submit Document<br>Submit Change Request<br>Edit Change Request<br>Edit Change Reguest<br>Review Reimbursement Claims<br>New Reimbursement Claims<br>Change Reimbursement Claims<br>View Program/Grants | -0 |  |

2. Find the Project for which you need to make changes to the Change Request:

| arch: Change Reque | st Form     |            |                      | 🖸 Back 👻 🛛          |
|--------------------|-------------|------------|----------------------|---------------------|
| Search Criteria    |             |            |                      | Hide Search Fiel    |
| TIP number         | ▼ is        | ×          | 0                    |                     |
| Search Clear       | Save Search |            | IDDE OF RESULTS: 100 |                     |
|                    |             |            |                      | II (1) (2)          |
| Agreement ID       | Agreement D | escription | TIP number           | Change Request Form |
| No result found    |             |            |                      |                     |

3. Select the Change Request form from the correct project:

| esult List   |                       |            |                       |
|--------------|-----------------------|------------|-----------------------|
|              |                       |            | V 🖬 📾                 |
| Agreement ID | Agreement Description | TIP number | Change Request Form   |
| 2000006230   | Side Walk             | SHP2001    | LPMO - Change Request |
| 2000006231   | SAP-2010              | TIP-01     | LPMO - Change Request |
| 2000006232   | Sidewalk              | TIP-01     | LPMO - Change Request |

- 4. Open the Form and make Changes as requested in the e-mail.
- 5. At the bottom, select "Submit" to initiate the workflow and attach any documents.

# **Approval of CHANGE REQUEST**

1. When the CHANGE REQUEST has gone through the Final Approval step, you will receive an email from the LPMO e-mail address:

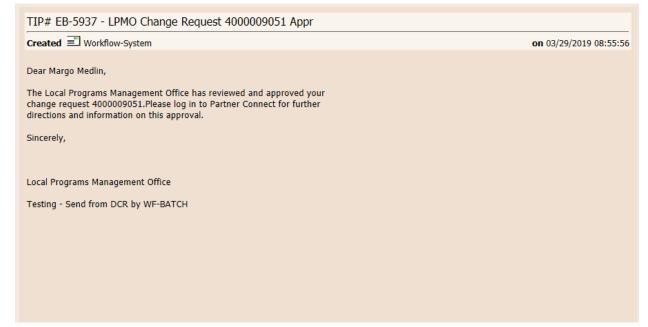

2. To view the Documents or Letter associated with this CHANGE REQUEST, log into the EBS Portal and Local Projects:

|             |                      |                                     | Partner Applications     |
|-------------|----------------------|-------------------------------------|--------------------------|
| STATE or AD | Enterprise           | User *                              | Local Projects<br>System |
| And La view | Business<br>Services | Passwords are case sensitive Log On | ≡                        |
|             |                      | Login Help • Browser Support        |                          |

3. Go to "View Agreements/Submit Documents"

| ome                                                                                                    |  |
|----------------------------------------------------------------------------------------------------|--|
| Processes                                                                                                    |  |
| New Application<br>Display Application<br>Change Application<br>View Agreement/Submit Document<br>Submit Change Request<br>Edit Change Request<br>Review Reimbursement Claims<br>New Reimbursement Claims<br>Change Reimbursement Claims<br>View Program/Grants |  |

4. Find your Project and Open the Agreement.

| Search: Grantor Agreements   |                           |      | 🖸 Back 🝷 🛄 👻       |
|------------------------------|---------------------------|------|--------------------|
| Archive Search               |                           |      |                    |
| Search Criteria              |                           |      | Hide Search Fields |
| TIP number v is              | •                         | 0    |                    |
|                              | Maximum Number of Results | 100  |                    |
| Search Clear Save Search As: |                           | Save |                    |

5. Scroll down to Transaction History and look for the Change Requests

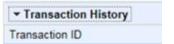

- All change requests begin with a "4"
- Change Requests for Funding Authorization that have been approved show status "Contract Management Approved"

6. Click on the approved Change Request to see attached letters:

| ➡ Transaction History |                              |
|-----------------------|------------------------------|
| Transaction ID        | Status                       |
| 4000006385            | Contract Management Approved |

Letters will be attached to the Change Request.

| - Attachments    | C Attachment | BURL | With Template Advanced |                          |  |
|------------------|--------------|------|------------------------|--------------------------|--|
| Description      |              |      |                        | Name                     |  |
| C-5603F - Letter |              |      |                        | PE - Notice to Proceed   |  |
| C-5603F - Letter |              |      |                        | PE Funding Authorization |  |

Return to the Main Agreement page to see date of funding authorization:

| WBS Element | Expense Type                 | Eligible for Funding | Start Date | T. | Authorized Amount |
|-------------|------------------------------|----------------------|------------|----|-------------------|
| 43713.1.6   | PE – Preliminary Engineering | $\checkmark$         | 04/17/2019 | 0. | 96,800.00         |